# How to get your MS-results **REVISED**

### **Log on to the computer:**

- User name = chromuser and type in the password written on the side of the computer cabinet.
- Open VPN connection using the shortcut on the desk top or by a web browser

# **Transfer your files to the local hard drive:**

- Open My Computer
	- o Copy your datafiles from P:\filutveksling\MasseMAS to D:\"Supervisorname"\"Yourname.7pj"\DART/ESI.7fl (last folder may vary depending on experiment type Make the folder "Supervisorname" if it does not exist)

**10:38 am, May 04, 2011**

### **Analysing chromatograms – Mass Drift Compensation (once for every file)**

- Open the Chromatogram Viewer
	- o File > Open Chromatogram
		- Open your files from D:\"Supervisorname"\...
- Zoom to the peak of the standard by **left**clicking and dragging
- Open the MS of the first top on the IS by **right**clicking and dragging on the first small top
- Resize the two windows with the chromatorgram on the top half of the screen
- Open one of the last small peaks (rightclick and drag) [the molecular weight is increasing in the peaks from left to right]
	- o Now you have two MS-spectra in the lower screen, if not doubleclick on the one you see
	- o Zoom in to the MS-peak that is closest to your expected massrange
	- o Click Spectrum > Calculate Mass Resolution
		- If Mass Resolution is  $>5000$  then you can use that peak
		- If R<5000, make new spectrum by selecting a different time region in the chromatogram.
	- o Rightclick on the spectra that you select, click Make Centroid Spectrum >  $Apply > Close$ 
		- You should get one line with an exact mass
	- o Click Tools > Change Mass Calibration
		- $\blacksquare$  Click Change > Internal Mass Drift Compensation next to second box
			- Click next
			- Check that Mass Reference is PEG+H/PEG+Na etc
			- Click next and then finish
		- Rightclick on the top spectra and select Remove All Assignment
		- Zoom in to the peak you selected earlier
		- Mark it by leftclicking on it (it should turn red when selected)
		- $\blacksquare$  The number the topmost box to the left should be very close to 1 (0,999)
		- Rightclick in the topmost spectra and select Remove All Assignments
		- Rightclick again and select Assign Peaks and choose the correct value from the list
		- $\blacksquare$  Click File > Save as
			- Dataname should be pegxxx where xxx is the mass of the peak
- File  $>$  Exit and Return
- o Change both Mass Drift Compensations to the file you just made (pegxxx)
- o Click OK

# **Analysing chromatograms – Exact mass of your sample**

- Zoom in to the first sample in the chromatogram in the first windows
- Click Unzoom Y-Axis button in the top of the screen to maximize the peaks
- Rightclick and drag to open MS-spectrum of peak (should not use too broad)
- Zoom in the wanted peak in the MS-spectrum by leftclicking and dragging
- Check that the Mass Resolution is high enough by clicking Spectrum > Calculate Mass Resolution
	- o If Mass Resolution is >5000 then you can use that peak
	- o If R<5000, make new spectrum by selecting a different time region in the chromatogram.
- Rightclick in the spectrum and select Make Centroid Spectrum  $>$  Apply  $>$  Close
- This is your exact mass

### **Analysing chromatograms – Elemental composition of your sample**

- Tools > Elemental Composition
	- o Select you peak
	- o Open the Elements tab and click Elements
		- Select the elements present in the molecule
	- o Click Estimate to get a list over the possible elemental compositions

# **Printing results**

- Go to print and select Office image writer as printer
- Click OK
- Write the desired filename and information
- Save the file in D:\"Supervisorname"\"Yourname.7pj
- Close the document if it opens automatically
- Open your file and print as normal or move the file to your home directory on server rasmus/rasurt/helix

#### **Finishing**

- Work done!
- Close everything using file / exit, and remember to log out

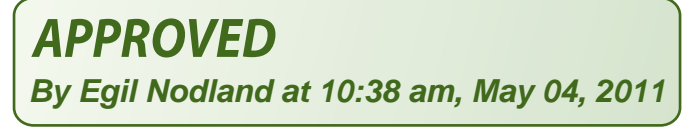